## ETAPE 3 :

## **Lorsque le nouveau Certiphyto aura été délivré par la DRAAF**<br>
(délai de 2 mois maximum pour la délivrance) **vous devrez aller le télécharger**<br>
• Connectez-vous sur le site « Service-public.fr » ETAPE 3 :<br>
Lorsque le nouveau Certiphyto aura été délivré par la DRAAF<br>
(délai de 2 mois maximum pour la délivrance) vous devrez aller le télécharger<br>
Connectez-vous sur le site « Service-public.fr » **ETAPE 3 :<br>
Lorsque le nouveau Certiphyto aura été délivré par la DRAAF<br>
(délai de 2 mois maximum pour la délivrance) VOUS devrez aller le télécharger<br>
• Connectez-vous sur le site « Service-public.fr »<br>
• Cliquez sur « Se ETAPE 3 :**<br>
Lorsque le nouveau Certiphyto aura été délivré par la D<br>
(délai <u>de 2 mois maximum pour la délivrance</u>) vous devrez aller le téléc<br>
• Connectez-vous sur le site « Service-public.fr »<br>
• Cliquez sur « Se connec **ETAPE 3 :**<br>
Lorsque le nouveau Certiphyto aura été délivré par la DRAA<br>
(délai de 2 mois maximum pour la délivrance) **VOUS devrez aller le téléchar**<br>
• Connectez-vous sur le site « Service-public.fr »<br>
• Cliquez sur « Se

- 
- 
- Saisissez votre identifiant  $(=$  votre adresse mail)
- 
- 
- 
- **ETAPE 3 :**<br>
Lorsque le nouveau Certiphyto aura été délivré par la DRA/<br>
(délai de 2 mois maximum pour la délivrance) **VOUS devrez aller le téléchar**<br>
 Connectez-vous sur le site « Service-public.fr »<br>
 Cliquez sur « Se **ETAPE 3 :**<br>
Lorsque le nouveau Certiphyto aura été délivré par la DI<br>
(délai de 2 mois maximum pour la délivrance) vous devrez aller le téléc<br>
• Connectez-vous sur le site « Service-public.fr »<br>
• Cliquez sur « Se connec

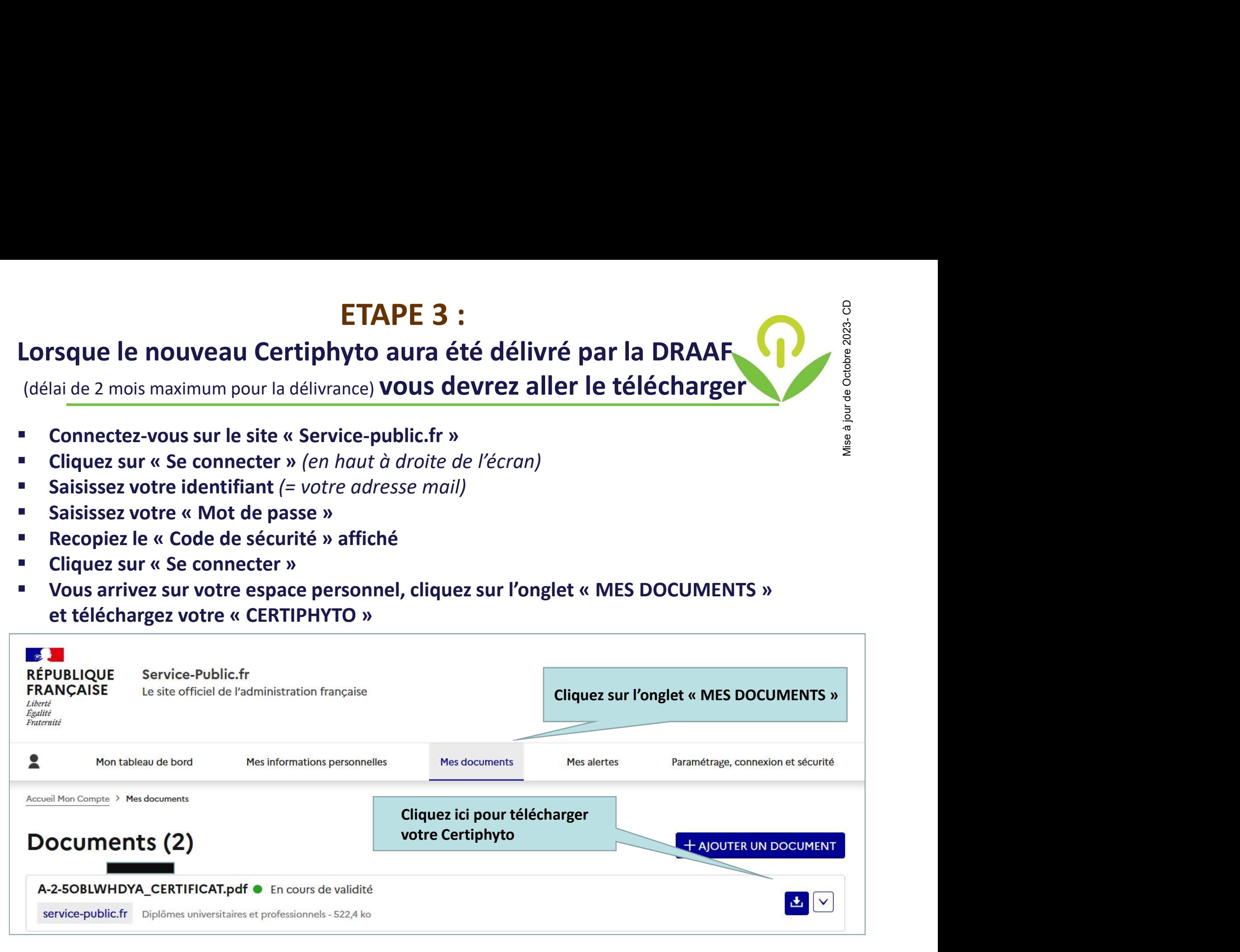